# **NOC**

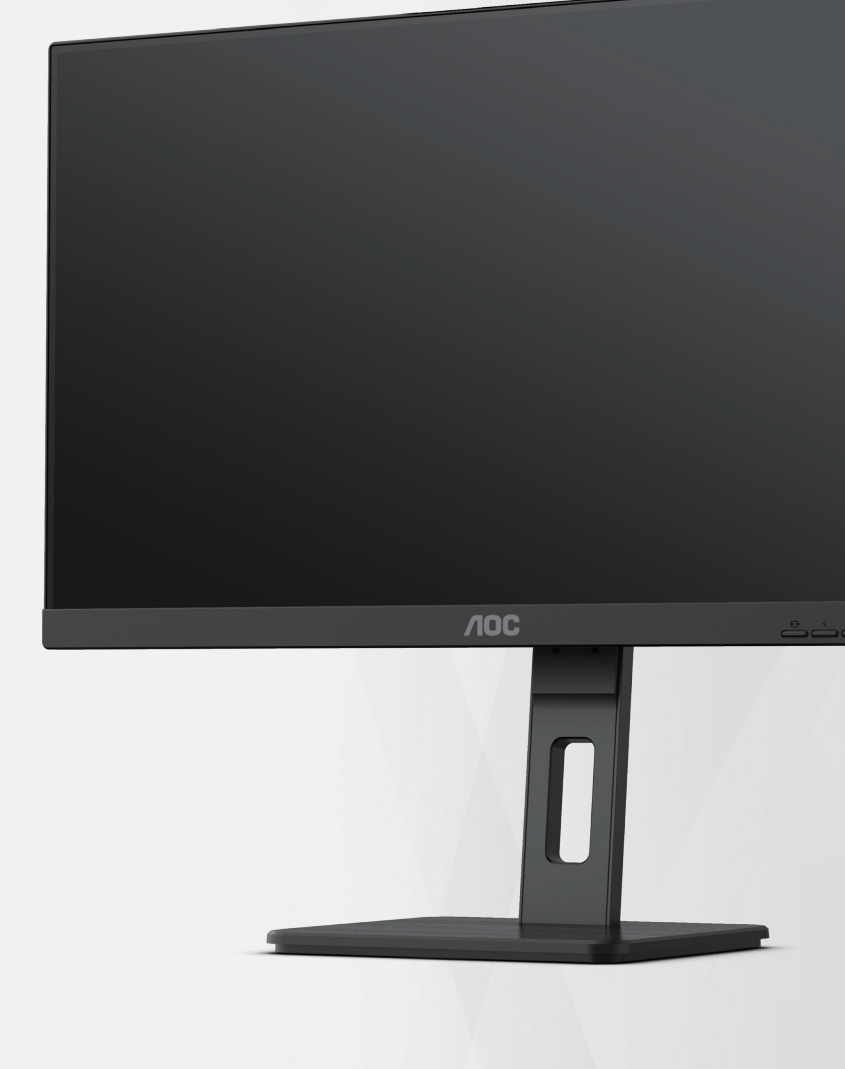

## **LCD Monitor User Manual Q27P3CV**

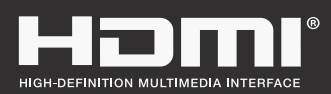

**www.aoc.com** ©2022 AOC. All Rights Reserved.

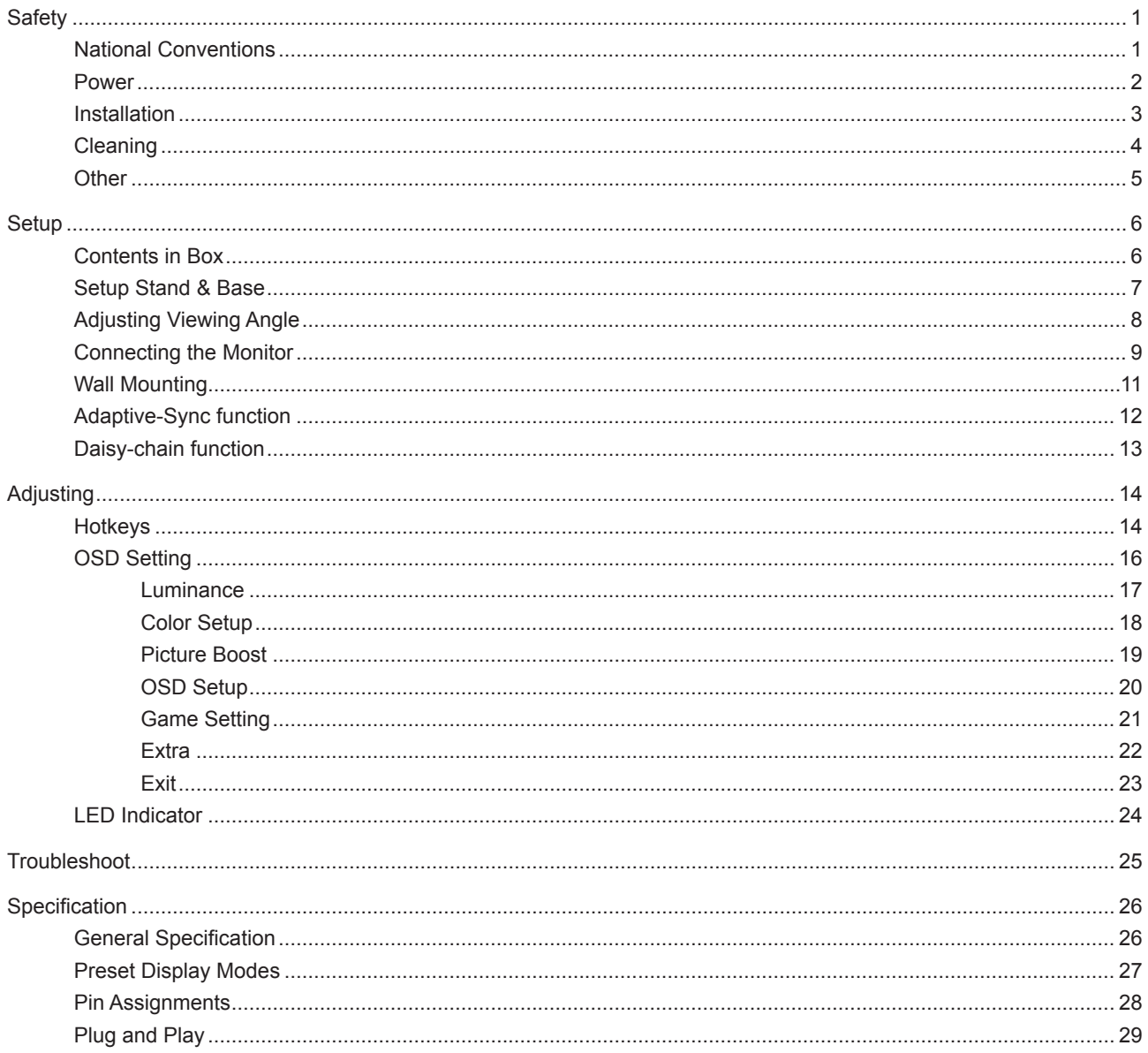

## <span id="page-2-0"></span>**Safety**

## **National Conventions**

The following subsections describe notational conventions used in this document.

#### **Notes, Cautions, and Warnings**

Throughout this guide, blocks of text may be accompanied by an icon and printed in bold type or in italic type. These blocks are notes, cautions, and warnings, and they are used as follows:

### ↖

**NOTE:** A NOTE indicates important information that helps you make better use of your computer system.

### $\triangle$

**CAUTION:** A CAUTION indicates either potential damage to hardware or loss of data and tells you how to avoid the problem.

## Δ

**WARNING:** A WARNING indicates the potential for bodily harm and tells you how to avoid the problem. Some warnings may appear in alternate formats and may be unaccompanied by an icon. In such cases, the specific presentation of the warning is mandated by regulatory authority.

### <span id="page-3-0"></span>**Power**

The monitor should be operated only from the type of power source indicated on the label. If you are not sure of the type of power supplied to your home, consult your dealer or local power company.

The monitor is equipped with a three-pronged grounded plug, a plug with a third (grounding) pin. This plug will fit only into a grounded power outlet as a safety feature. If your outlet does not accommodate the three-wire plug, have an electrician install the correct outlet, or use an adapter to ground the appliance safely. Do not defeat the safety purpose of the grounded plug.

Unplug the unit during a lightning storm or when it will not be used for long periods of time. This will protect the monitor from damage due to power surges.

Do not overload power strips and extension cords. Overloading can result in fire or electric shock.

To ensure satisfactory operation, use the monitor only with UL listed computers which have appropriate configured receptacles marked between 100-240V AC, Min. 5A.

The wall socket shall be installed near the equipment and shall be easily accessible.

### <span id="page-4-0"></span>**Installation**

◢ Do not place the monitor on an unstable cart, stand, tripod, bracket, or table. If the monitor falls, it can injure a person and cause serious damage to this product. Use only a cart, stand, tripod, bracket, or table recommended by the manufacturer or sold with this product. Follow the manufacturer's instructions when installing the product and use mounting accessories recommended by the manufacturer. A product and cart combination should be moved with care.

Never push any object into the slot on the monitor cabinet. It could damage circuit parts causing a fire or electric shock. Never spill liquids on the monitor.

Do not place the front of the product on the floor.

If you mount the monitor on a wall or shelf, use a mounting kit approved by the manufacturer and follow the kit instructions.

Leave some space around the monitor as shown below. Otherwise, air-circulation may be inadequate hence overheating may cause a fire or damage to the monitor.

To avoid potential damage, for example the panel peeling from the bezel, ensure that the monitor does not tilt downward by more than -5 degrees. If the -5 degree downward tilt angle maximum is exceeded, the monitor damage will not be covered under warranty.

See below the recommended ventilation areas around the monitor when the monitor is installed on the wall or on the stand:

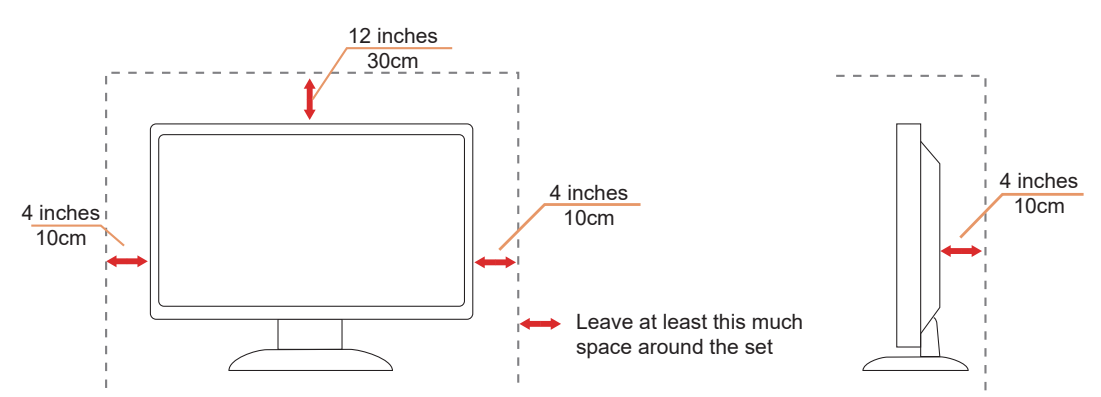

#### **Installed with stand**

## <span id="page-5-0"></span>**Cleaning**

Clean the cabinet regularly with a water-dampened, soft cloth.

When cleaning use a soft cotton or microfiber cloth. The cloth should be damp and almost dry, do not allow liquid into the case.

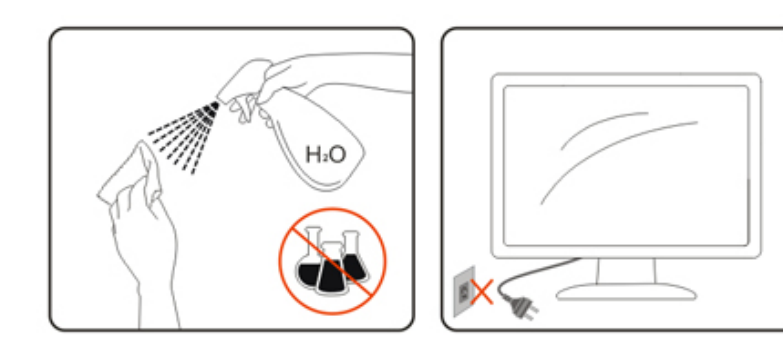

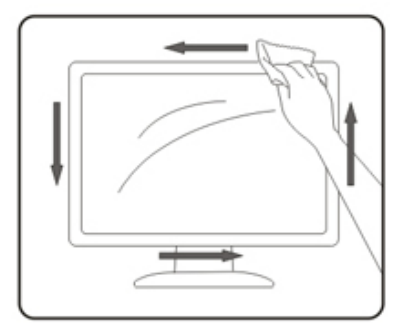

Please disconnect the power cord before cleaning the product.

## <span id="page-6-0"></span>**Other**

If the product is emitting a strange smell, sound or smoke, disconnect the power plug IMMEDIATELY and contact a Service Center.

Make sure that the ventilating openings are not blocked by a table or curtain.

Do not engage the LCD monitor in severe vibration or high impact conditions during operation.

Do not knock or drop the monitor during operation or transportation.

The power cords shall be safety approved. For Germany, it shall be H03VV-F, 3G, 0.75 mm2, or better. For other countries, the suitable types shall be used accordingly.

**Excessive sound pressure from earphones and headphones can cause hearing loss. Adjustment of the equalizer to** maximum increases the earphones and headphones output voltage and therefore the sound pressure level.

## <span id="page-7-0"></span>**Setup**

## **Contents in Box**

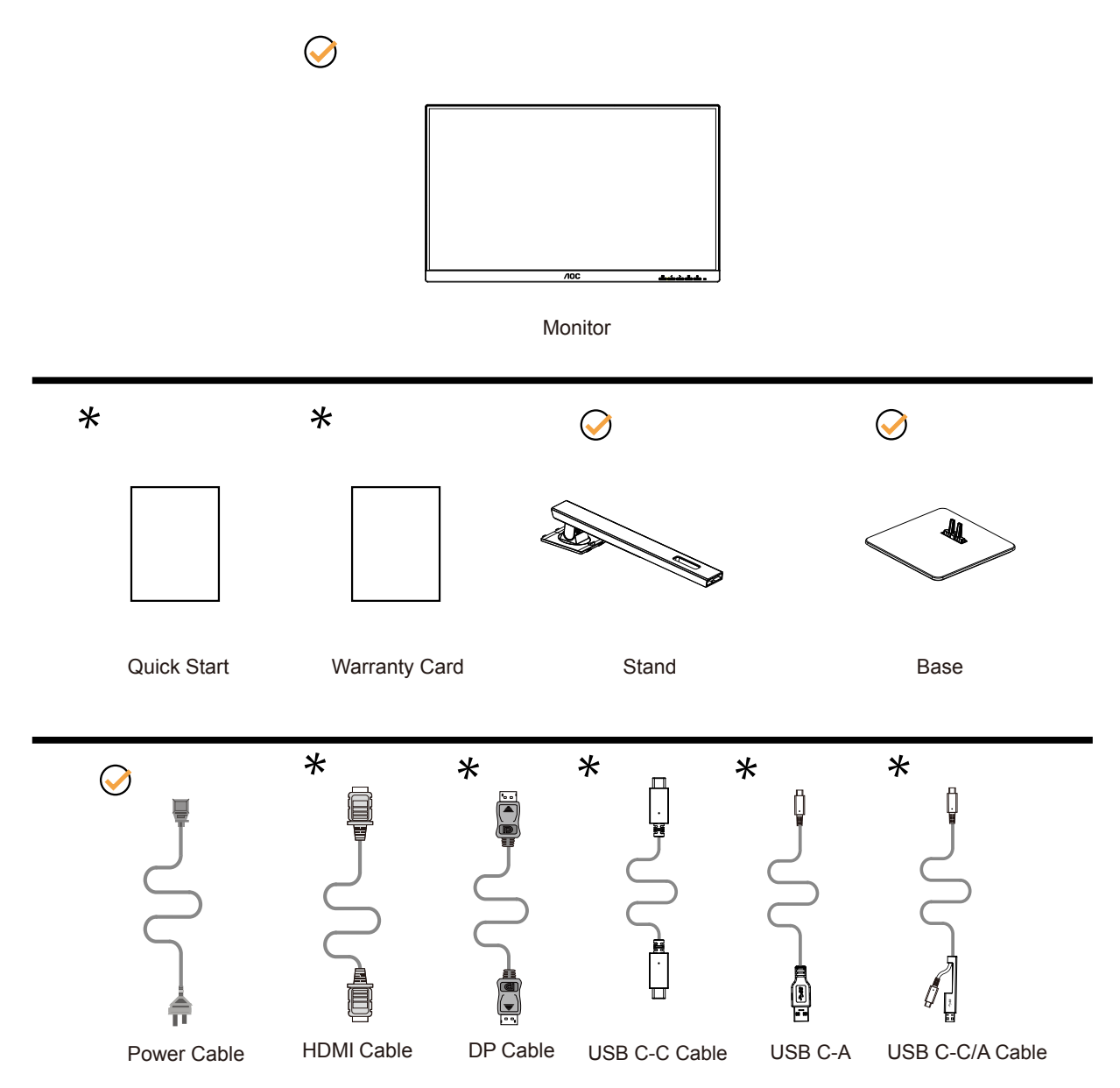

Not all signal cables will be provided for all countries and regions. Please check with the local dealer or AOC branch office for confirmation.

## <span id="page-8-0"></span>**Setup Stand & Base**

Please setup or remove the base following the steps as below.

#### **Setup:**

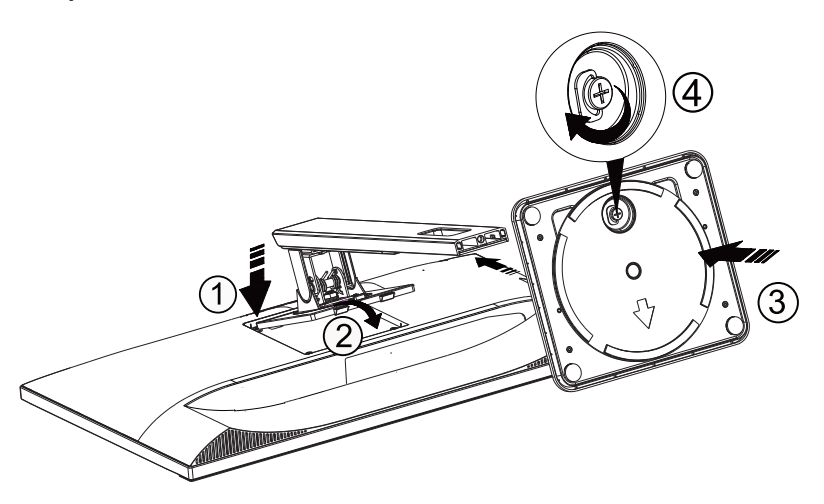

**Remove:**

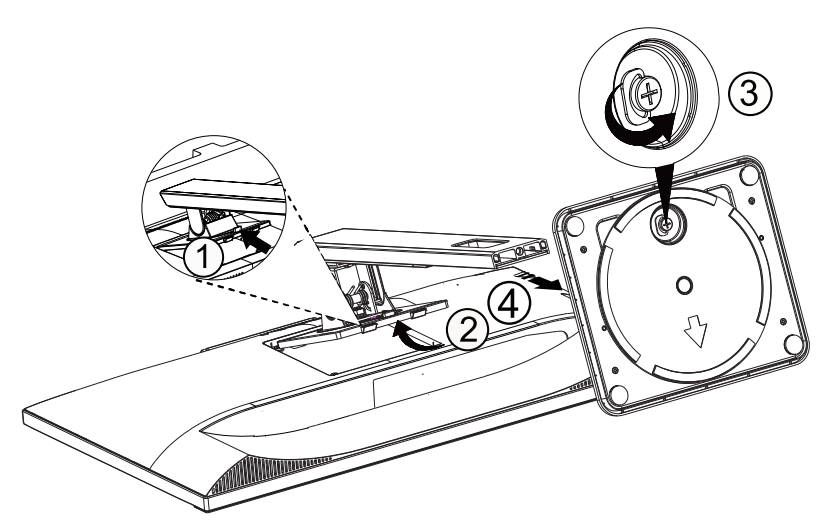

## <span id="page-9-0"></span>**Adjusting Viewing Angle**

For optimal viewing it is recommended to look at the full face of the monitor, then adjust the monitor's angle to your own preference.

Hold the stand so you will not topple the monitor when you change the monitor's angle.

You are able to adjust the monitor as below:

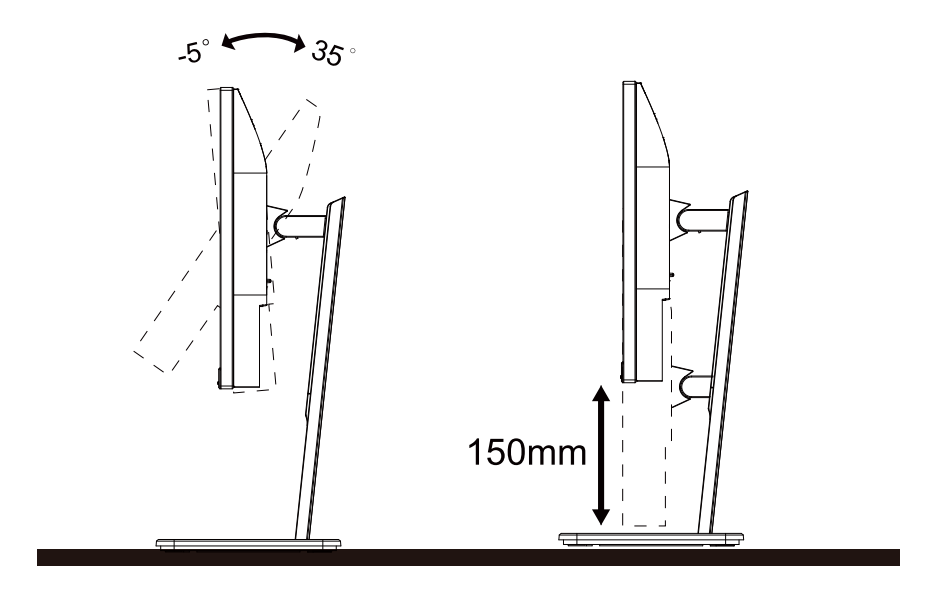

## **NOTE:**

Do not touch the LCD screen when you change the angle. It may cause damage or break the LCD screen.

#### WARNING:

- 1. To avoid potential screen damage, such as panel peeling, ensure that the monitor does not tilt downward by more than -5 degrees.
- 2. Do not press the screen while adjusting the angle of the monitor. Grasp only the bezel.

## <span id="page-10-0"></span>**Connecting the Monitor**

Cable Connections In Back of Monitor:

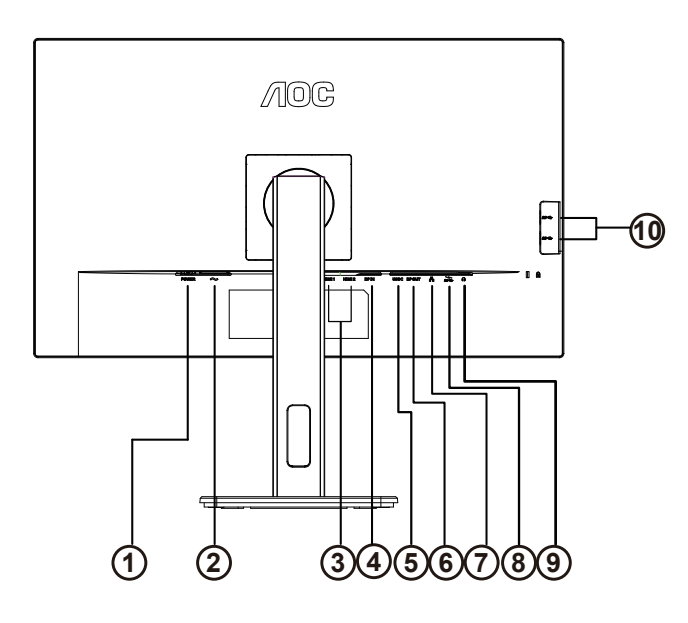

- 1. Power switch
- 2. Power
- 3. HDMI 1/HDMI 2
- 4. DP IN
- 5. USB C
- 6. DP OUT
- 7. RJ45 Input
- 8. USB3.2 Gen1 downstream + fast chargingx1 USB3.2 Gen1x1
- 9. Earphone
- 10. USB3.2 Gen1x2

#### **Connect to PC**

- 1. Connect the power cord to the back of the display firmly.
- 2. Turn off your computer and unplug its power cable.
- 3. Connect the display signal cable to the video connector of your computer.
- 4. Plug the power cord of your computer and your display into a nearby outlet.
- 5. Turn on your computer and display.

If your monitor displays an image, installation is complete. If it does not display an image, please refer Troubleshooting.

To protect equipment, always turn off the PC and LCD monitor before connecting.

#### **USB docking**

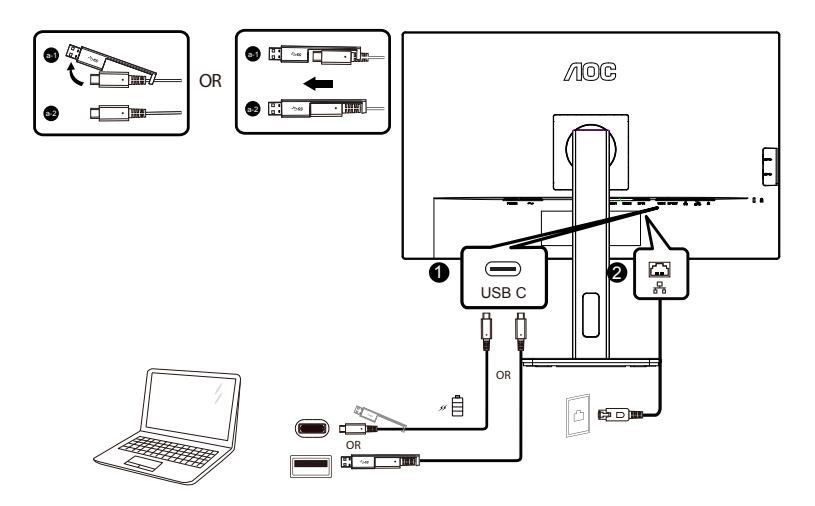

RJ-45 LAN driver installation

Install Realtek LAN driver before using this USB-C docking display. This driver is available for download at AOC website, under the "Divers & Software" section.

## <span id="page-12-0"></span>**Wall Mounting**

Preparing to Install An Optional Wall Mounting Arm.

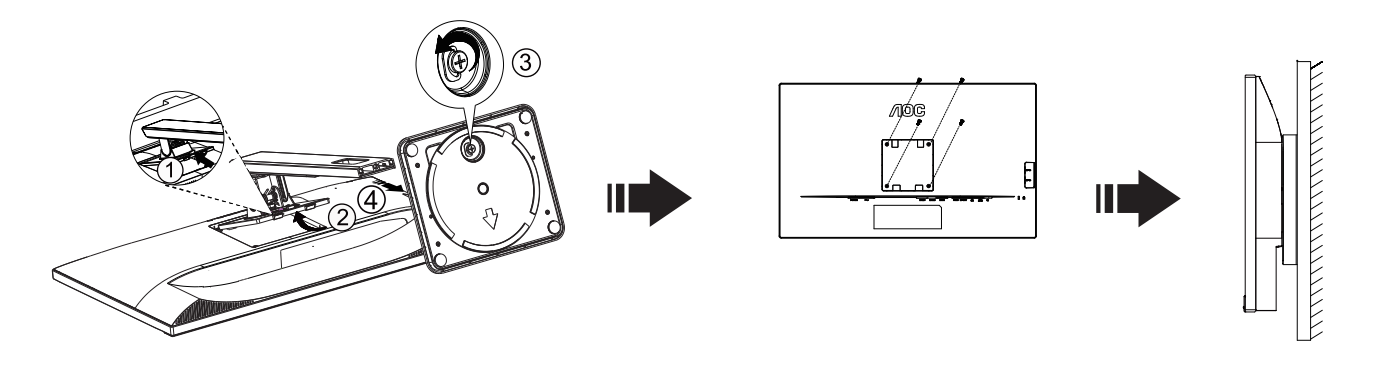

This monitor can be attached to a wall mounting arm you purchase separately. Disconnect power before this procedure. Follow these steps:

1. Remove the base.

2. Follow the manufacturer's instructions to assemble the wall mounting arm.

3. Place the wall mounting arm onto the back of the monitor. Line up the holes of the arm with the holes in the back of the monitor.

4. Insert the 4 screws into the holes and tighten.

5. Reconnect the cables. Refer to the user's manual that came with the optional wall mounting arm for instructions on attaching it to the wall.

**Noted:** VESA mounting screw holes are not available for all models, please check with the dealer or official department of AOC.

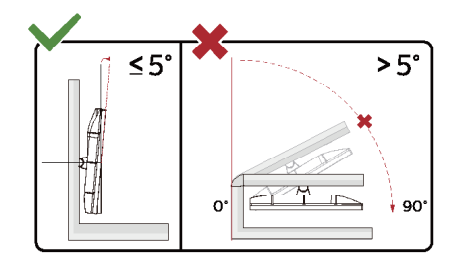

\* Display design may differ from those illustrated.

#### **WARNING:**

- 1. To avoid potential screen damage, such as panel peeling, ensure that the monitor does not tilt downward by more than -5 degrees.
- 2. Do not press the screen while adjusting the angle of the monitor. Grasp only the bezel.

## <span id="page-13-0"></span>**Adaptive-Sync function**

- 1. Adaptive-Sync function is working with DP/HDMI
- 2. Compatible Graphics Card: Recommend list is as the below, also could be checked by visiting www.AMD.com

#### **Graphics Cards**

- Radeon™ RX Vega series
- Radeon™ RX 500 series
- Radeon™ RX 400 series
- Radeon™ R9/R7 300 series (R9 370/X, R7 370/X, R7 265 except)
- Radeon™ Pro Duo (2016)
- Radeon™ R9 Nano series
- Radeon™ R9 Fury series
- Radeon™ R9/R7 200 series (R9 270/X, R9 280/X except)

#### **Processors**

- AMD Ryzen™ 7 2700U
- AMD Ryzen™ 5 2500U
- AMD Ryzen™ 5 2400G
- AMD Ryzen™ 3 2300U
- AMD Ryzen™ 3 2200G
- AMD PRO A12-9800
- AMD PRO A12-9800E
- AMD PRO A10-9700
- AMD PRO A10-9700E
- AMD PRO A8-9600
- AMD PRO A6-9500
- AMD PRO A6-9500E
- AMD PRO A12-8870
- AMD PRO A12-8870E
- AMD PRO A10-8770
- AMD PRO A10-8770E
- AMD PRO A10-8750B
- AMD PRO A8-8650B
- AMD PRO A6-8570
- AMD PRO A6-8570E
- AMD PRO A4-8350B
- AMD A10-7890K
- AMD A10-7870K
- AMD A10-7850K
- AMD A10-7800
- AMD A10-7700K
- AMD A8-7670K
- AMD A8-7650K
- AMD A8-7600
- AMD A6-7400K

## <span id="page-14-0"></span>**Daisy-chain function**

DisplayPort Multi-Stream feature enables multiple monitor connections.

This display is equipped with DisplayPort interface and DisplayPort over USB-C which enables daisy-chaining to multiple displays.

To daisy-chain monitors, first to check below:

1.Make sure the GPU on your PC support DisplayPort MST (Multi-stream transport)

2.Select the input source: press the MEMU-button>Extra>Input Select>DP/USB C(depend on the input source)

3.Set the "MST" to "On": press the MEMU-button>OSD Setup>MST>On

Note: If you cannot set the "MST" to "On", please confirm that the input source is not "Auto".

Note:

Depending on the capabilities of your graphic cards, you should be able to daisy chain multiple displays with various configurations. Your display configurations will depend on your graphic card capabilities. Please check with your graphic card vendor and always update your graphic card driver.

#### **DisplayPort multi-streaming over DisplayPort**

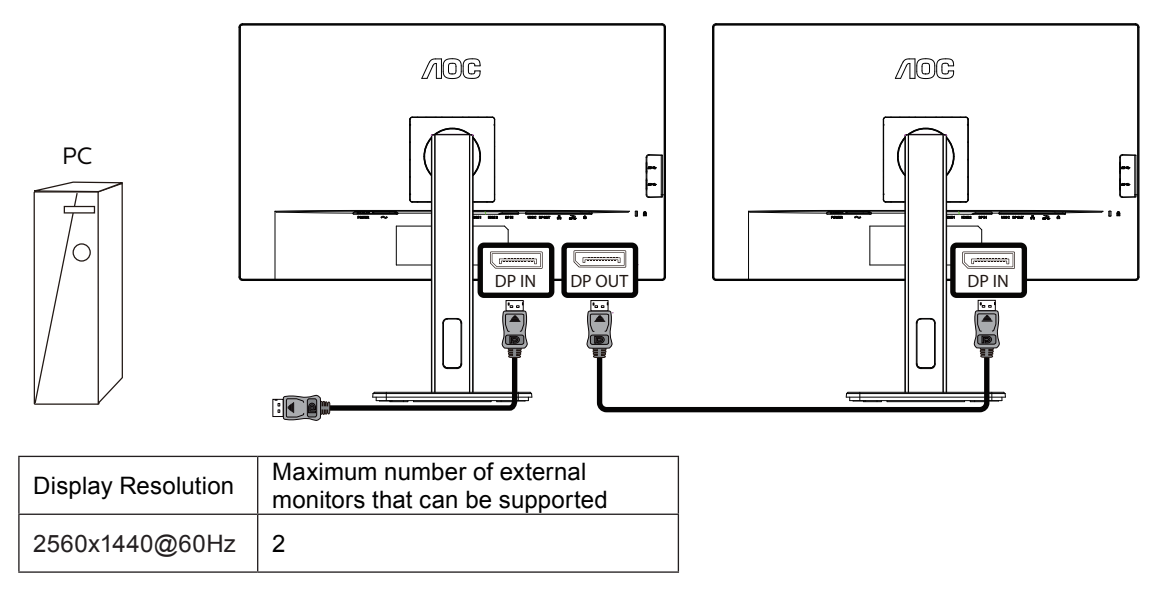

#### <span id="page-15-0"></span>**DisplayPort multi-streaming over USB C**

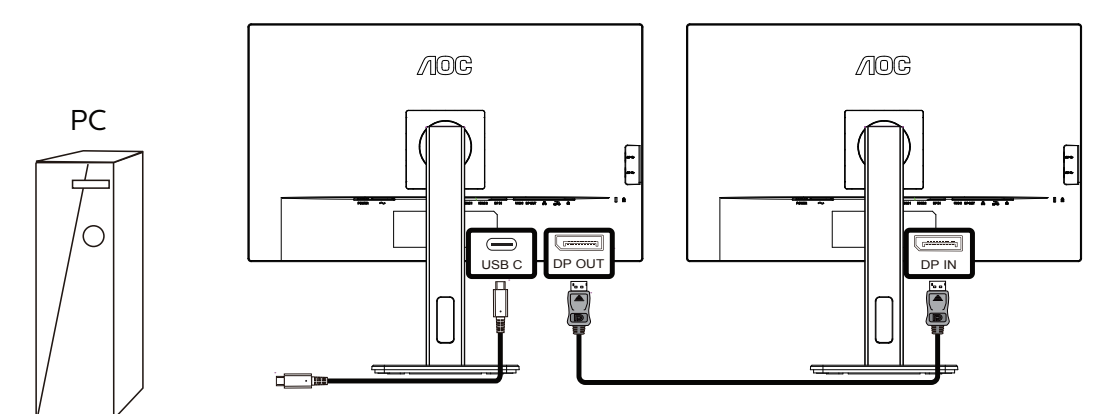

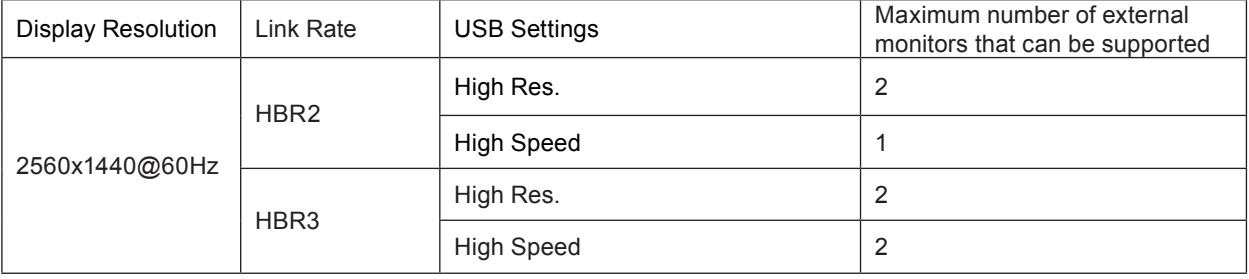

Note:

We recommend to set USB Setting to USB High Speed which supports the LAN speed to 1000M.

## **Adjusting**

## **Hotkeys**

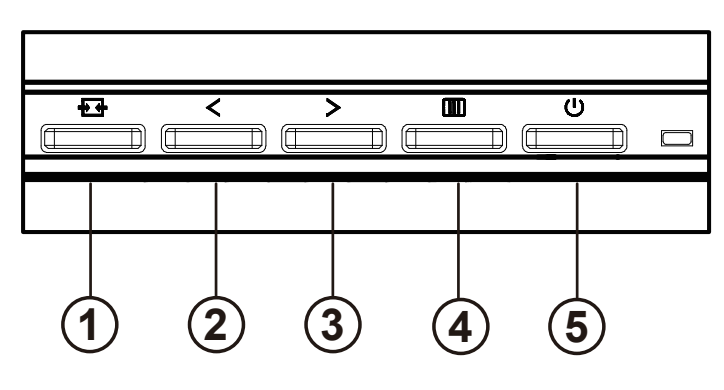

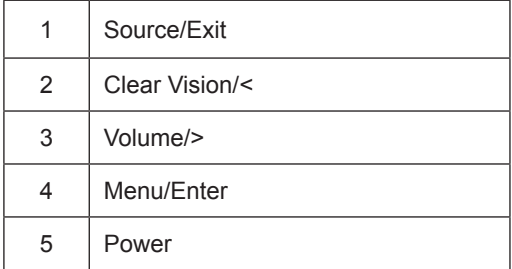

#### **Menu/Enter**

When there is no OSD, Press to display the OSD or confirm the selection. Press about 2 second to turn off the monitor.

#### **Power**

Press the Power button to turn on the monitor.

#### **Volume/increase**

When the OSD menu is closed, press the ">" key to open the volume adjustment bar, and press the "<" or ">" key to adjust the headphone output volume.

#### **Source/Exit**

When the OSD is closed, press Source/Exit button will be Source hot key function.

<span id="page-17-0"></span>Clear Vision

1. When there is no OSD, Press the "<" button to activate Clear Vision.

2. Use the "<" or ">" buttons to select between weak, medium, strong, or off settings. Default setting is always "off".

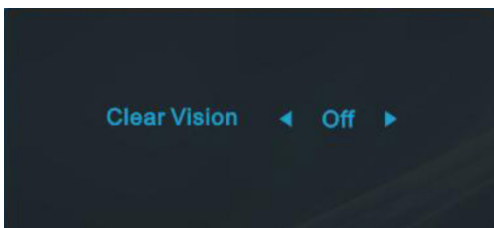

3. Press and hold "<" button for 5 seconds to activate the Clear Vision Demo, and a message of "Clear Vision Demo: on" will be display on the screen for a duration of 5 seconds. Press Menu or Exit button, the message will disappear. Press and hold "<" button for 5 seconds again, Clear Vision Demo will be off.

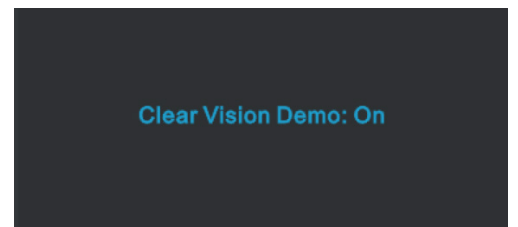

Clear Vision function provides the best image viewing experience by converting low resolution and blurry images into clear and vivid images.

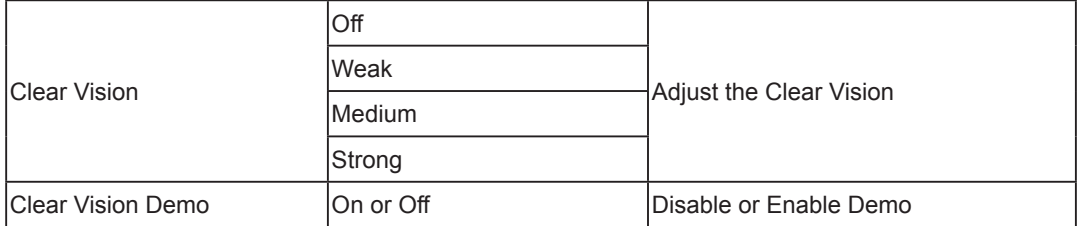

## <span id="page-18-0"></span>**OSD Setting**

**Basic and simple instruction on the control keys.**

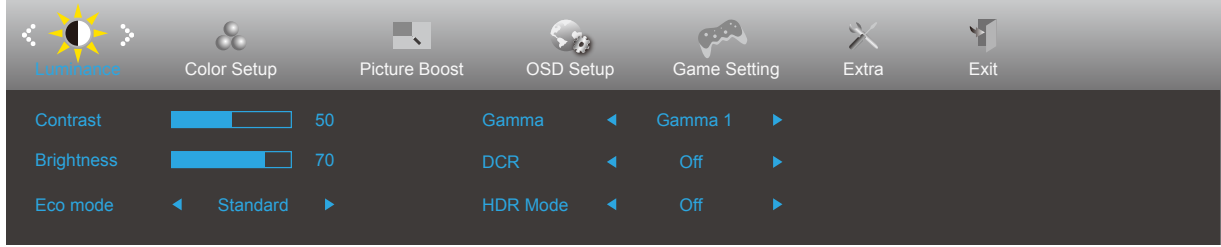

- 1). Press the **MENU-button** to activate the OSD window.
- 2). Press  $\lt$  Left or  $\gt$  Right to navigate through the functions. Once the desired function is highlighted, press the **[III] MENU-button** to activate it, press **Left** or **Right** to navigate through the sub-menu functions. Once the desired function is highlighted, press **III] MENU-button** to activate it.
- 3). Press  $\lt$  Left or  $>$  to change the settings of the selected function. Press  $\overline{+}$  to exit. If you want to adjust any other function, repeat steps 2-3.
- 4). OSD Lock Function: To lock the OSD, press and hold the  $\overline{III}$  MENU-button while the monitor is off and then press (<sup>1</sup>) power button to turn the monitor on. To un-lock the OSD - press and hold the  $\overline{III}$  MENU-button while the monitor is off and then press  $\bigcup$  power button to turn the monitor on.

#### **Notes:**

- 1). If the product has only one signal input, the item of "Input Select" is disable to adjust.
- 2). If the screen size of the product is 4:3 or the input signal resolution is the native resolution, then the item "Image Ratio" is invalid.
- 3). DCR and Picture Boost, for these states that only one state can exist

#### <span id="page-19-0"></span>**Luminance**

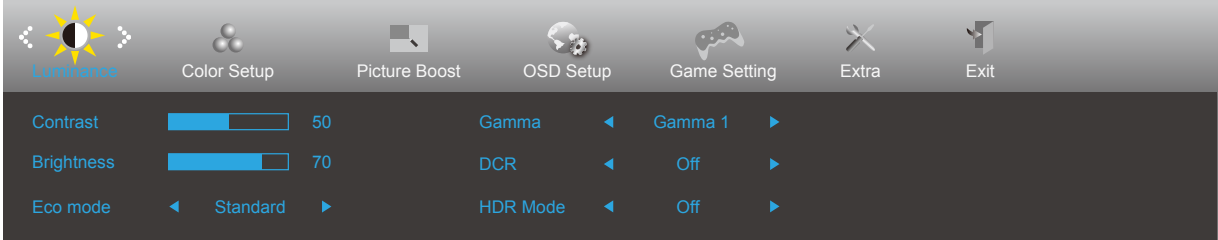

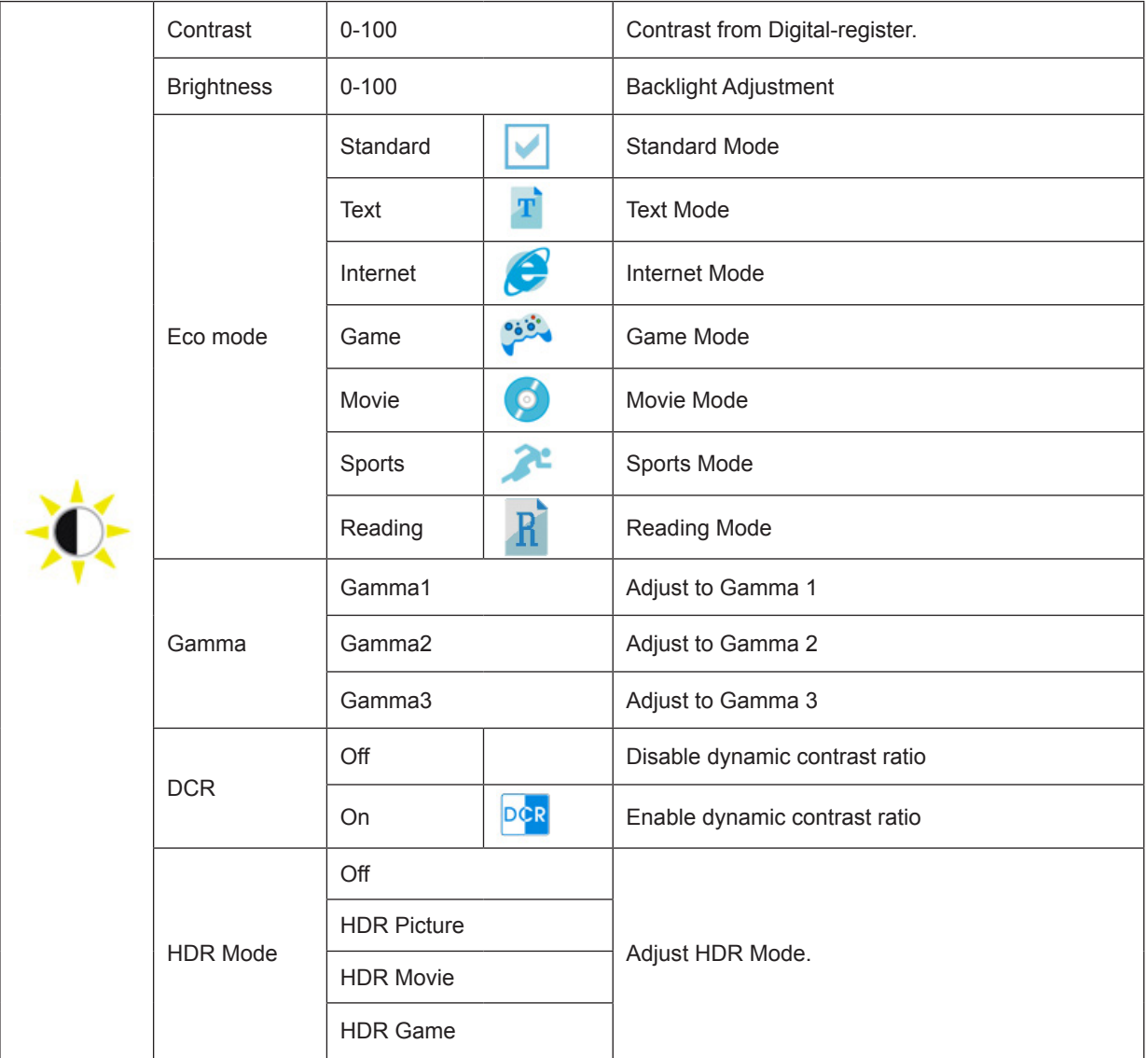

Note:

When "HDR Mode" is set to a non-off state, "Contrast", "Eco Mode", and "Gamma" items cannot be adjusted.

### <span id="page-20-0"></span>**Color Setup**

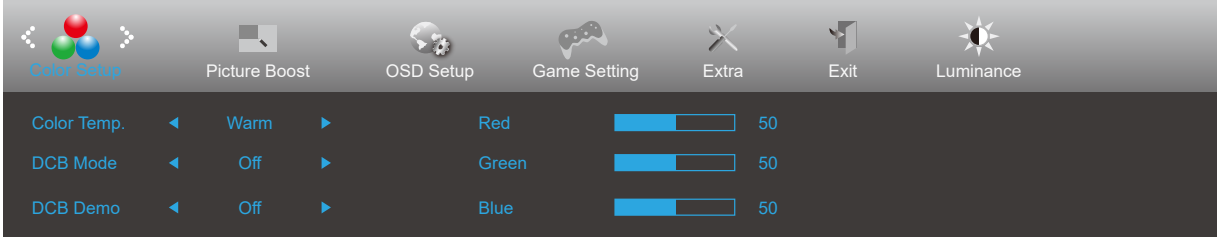

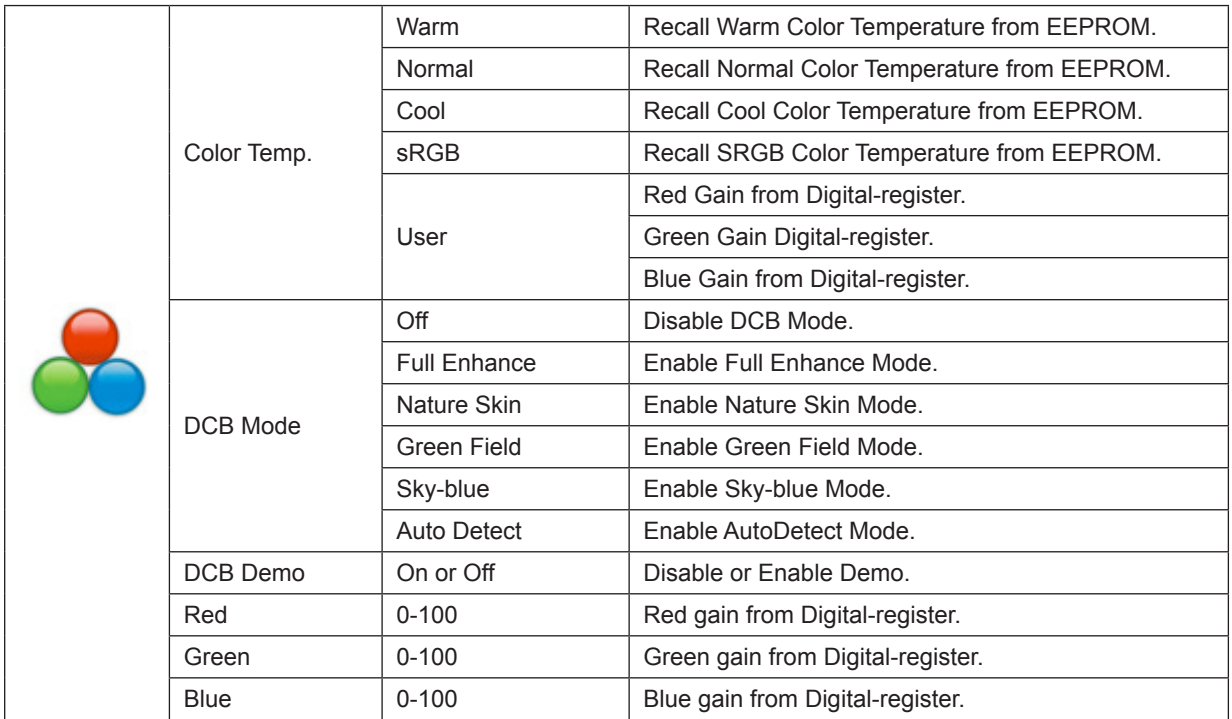

Note:

When "HDR Mode" under "Luminance" is set to a non-off state, all items under "Color Setup" cannot be adjusted.

#### <span id="page-21-0"></span>**Picture Boost**

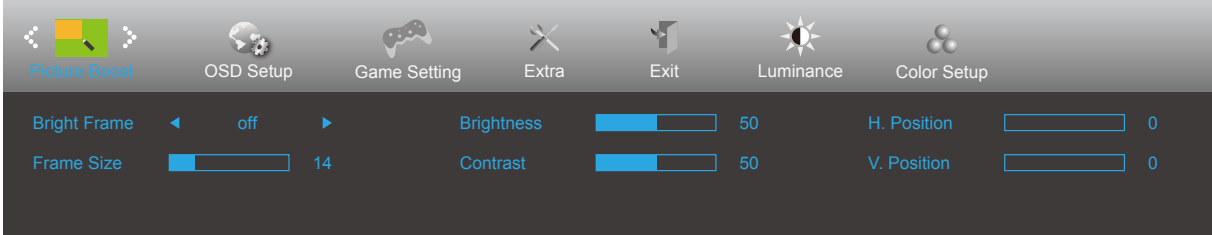

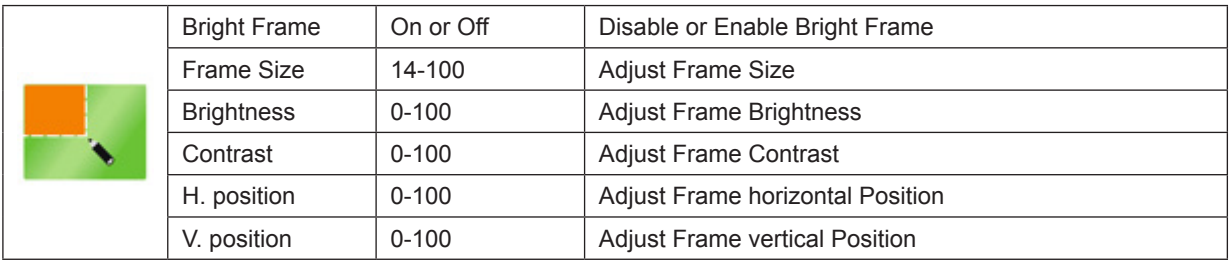

Note:

1). For a better viewing experience, adjust the brightness, contrast, and position of the brightening.

2). When the "HDR Mode" under "Luminance" is set to a non-off state, all items under "Picture Boost" cannot be adjusted.

#### <span id="page-22-0"></span>**OSD Setup**

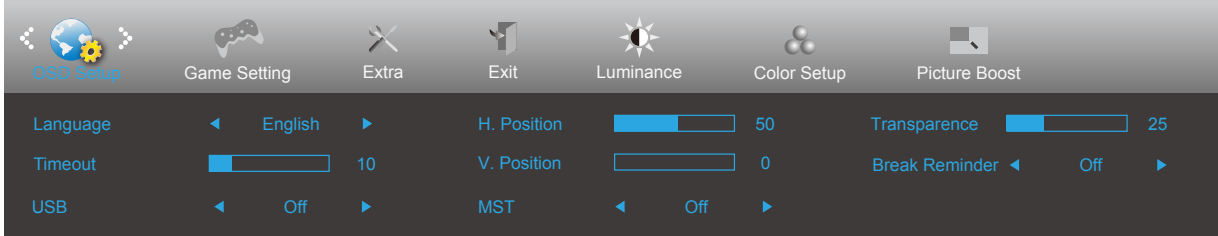

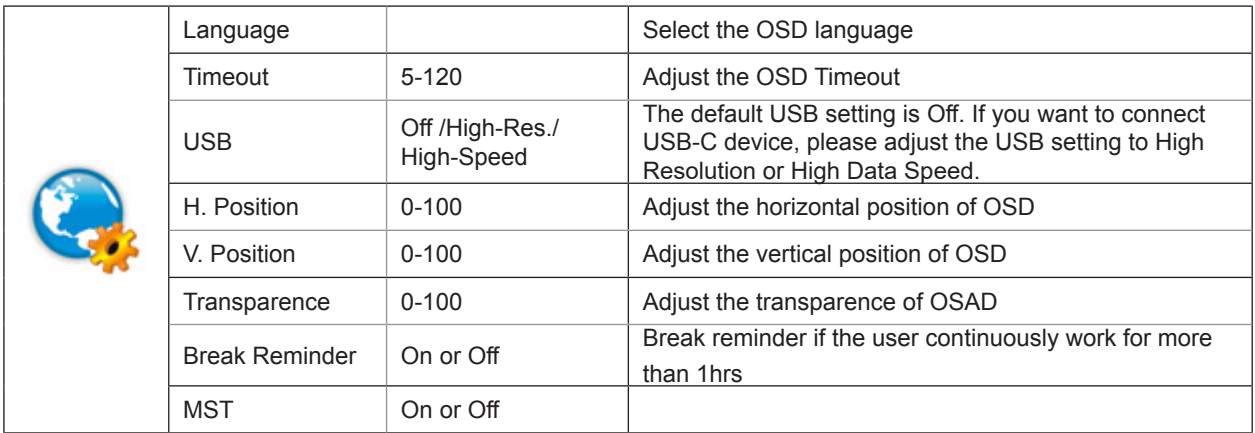

#### <span id="page-23-0"></span>**Game Setting**

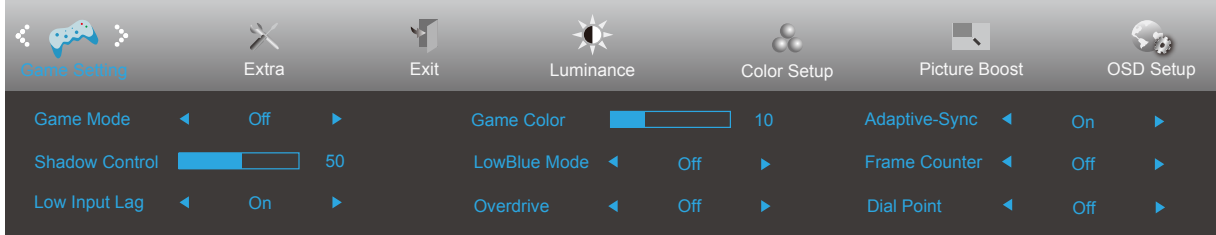

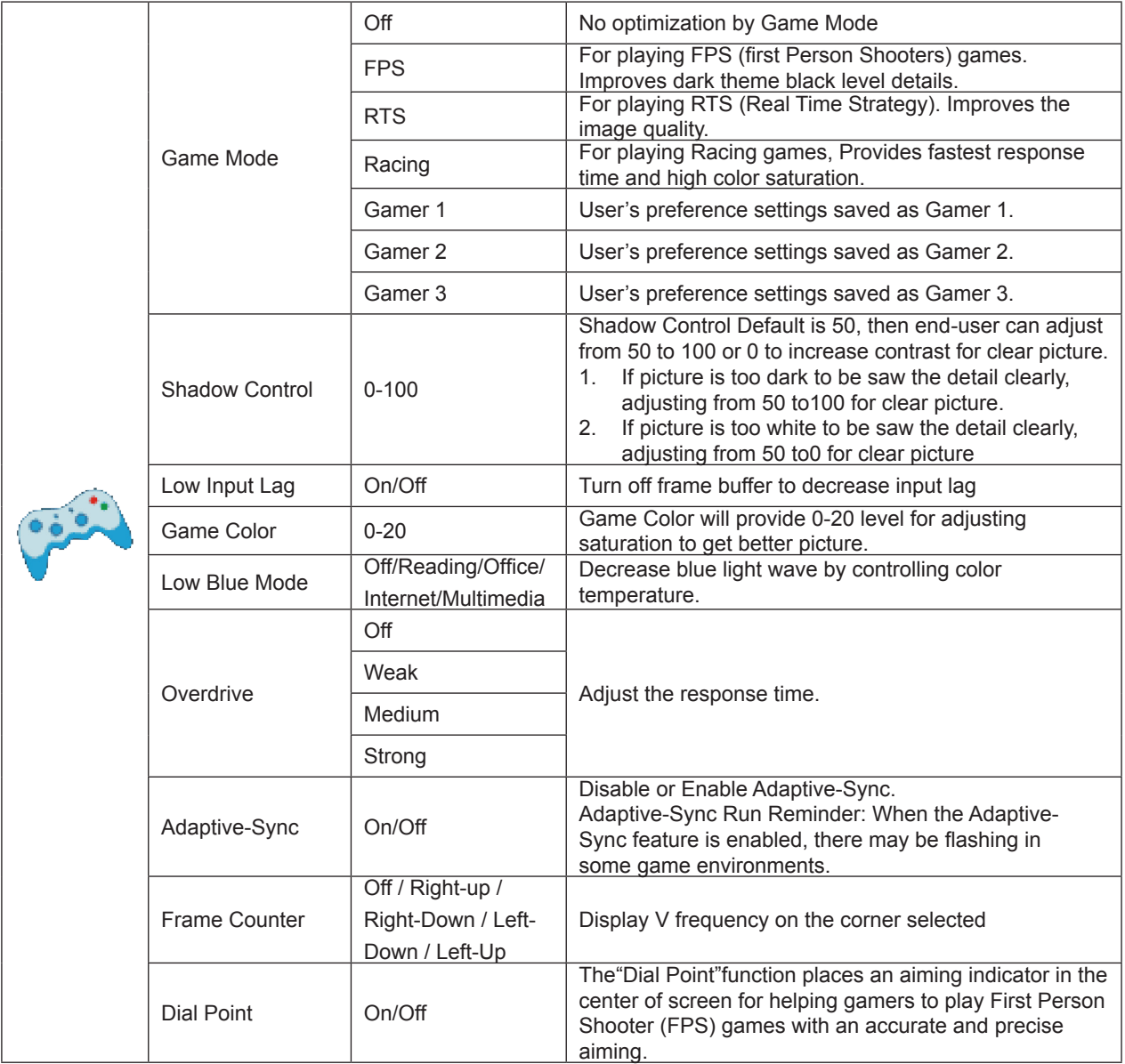

Note:

When the "HDR Mode" under "Luminance" is set to a non-off state, the "Game Mode", "Shadow Control", and "Game Color" items under "Game Setting" cannot be adjusted.

#### <span id="page-24-0"></span>**Extra**

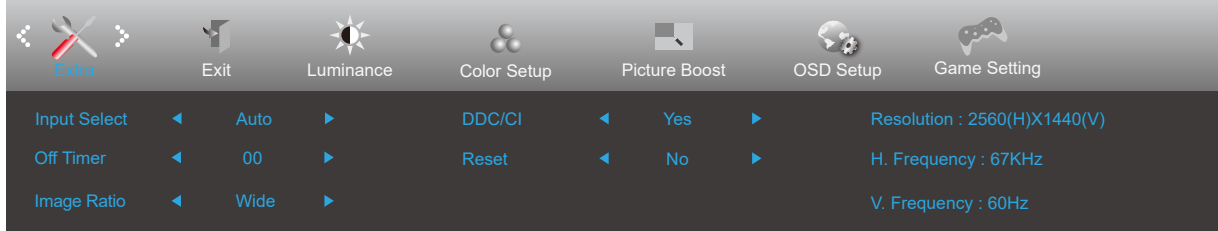

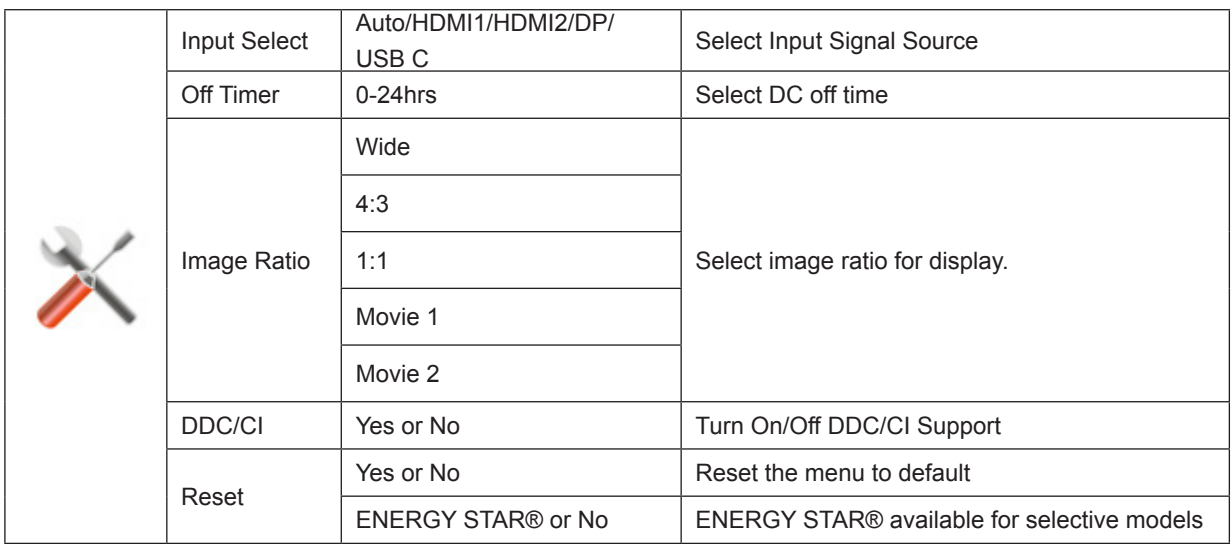

#### <span id="page-25-0"></span>**Exit**

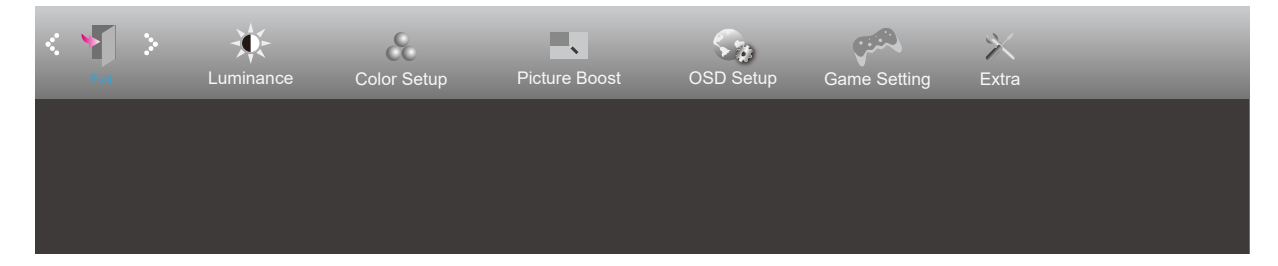

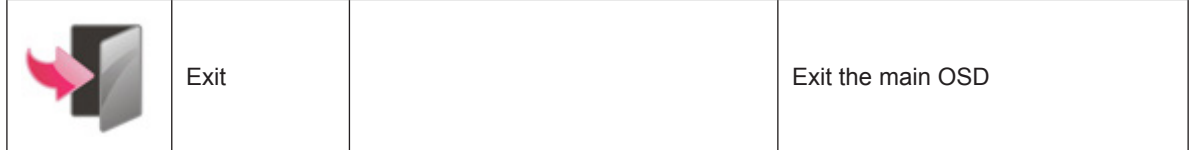

## <span id="page-26-0"></span>**LED Indicator**

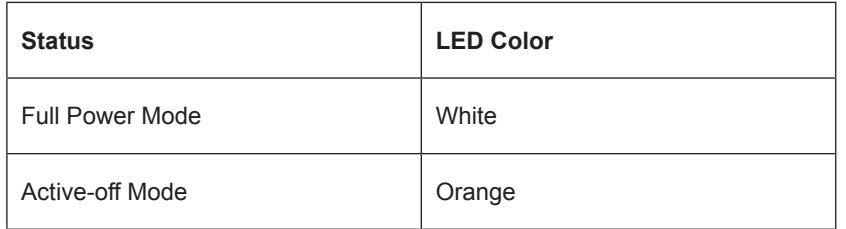

## <span id="page-27-0"></span>**Troubleshoot**

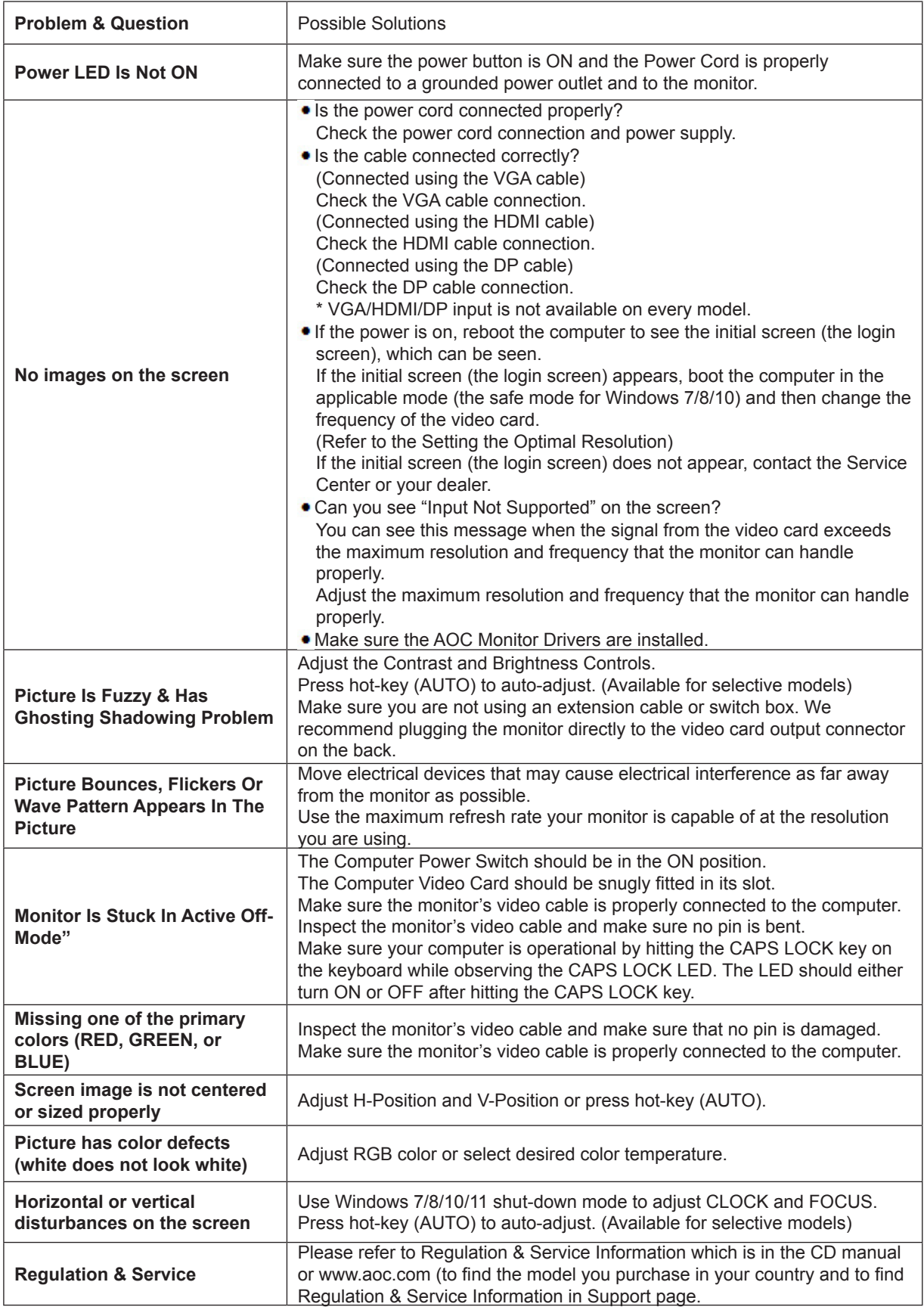

## <span id="page-28-0"></span>**Specification**

## **General Specification**

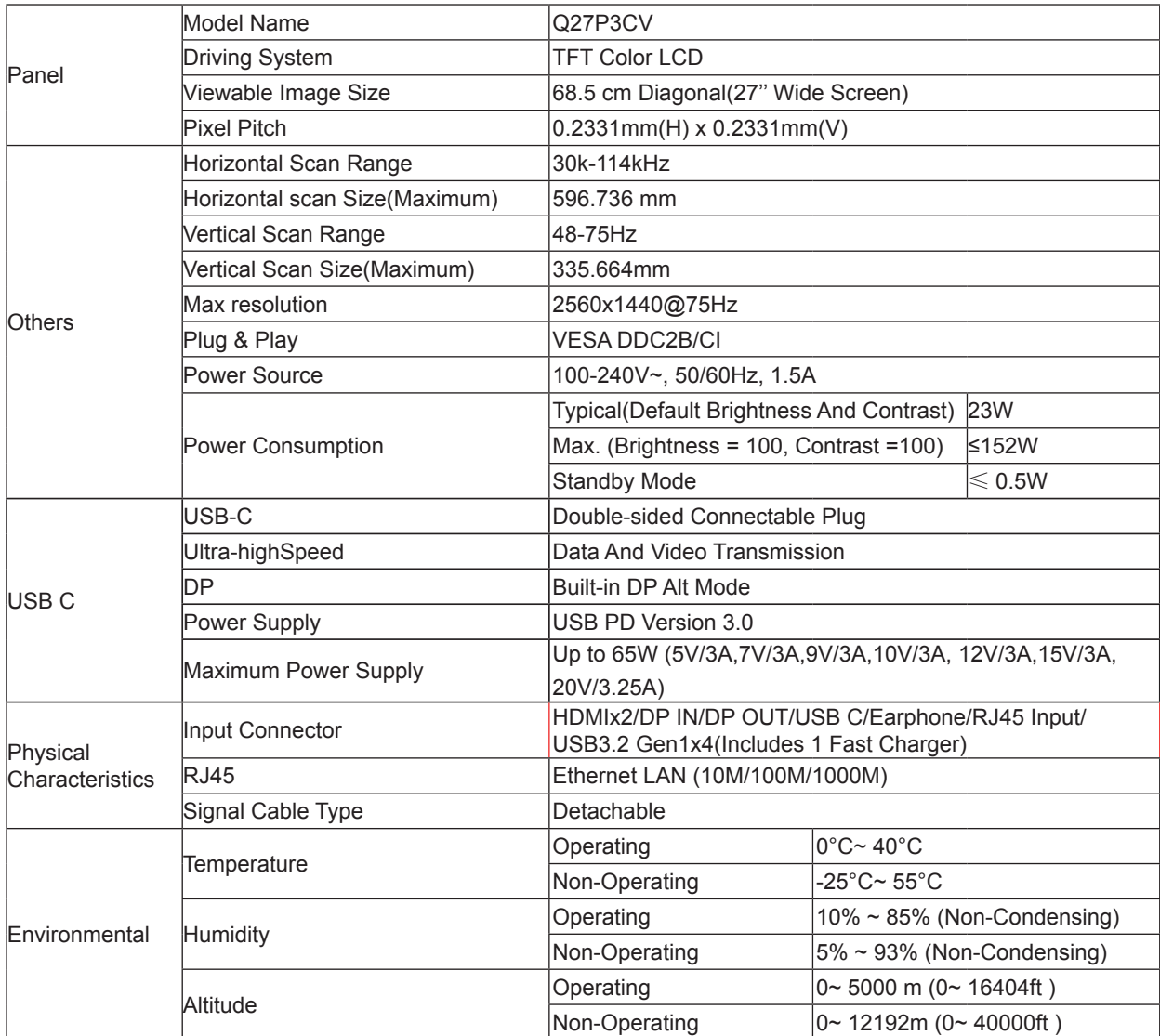

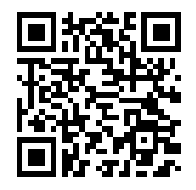

.

## <span id="page-29-0"></span>**Preset Display Modes**

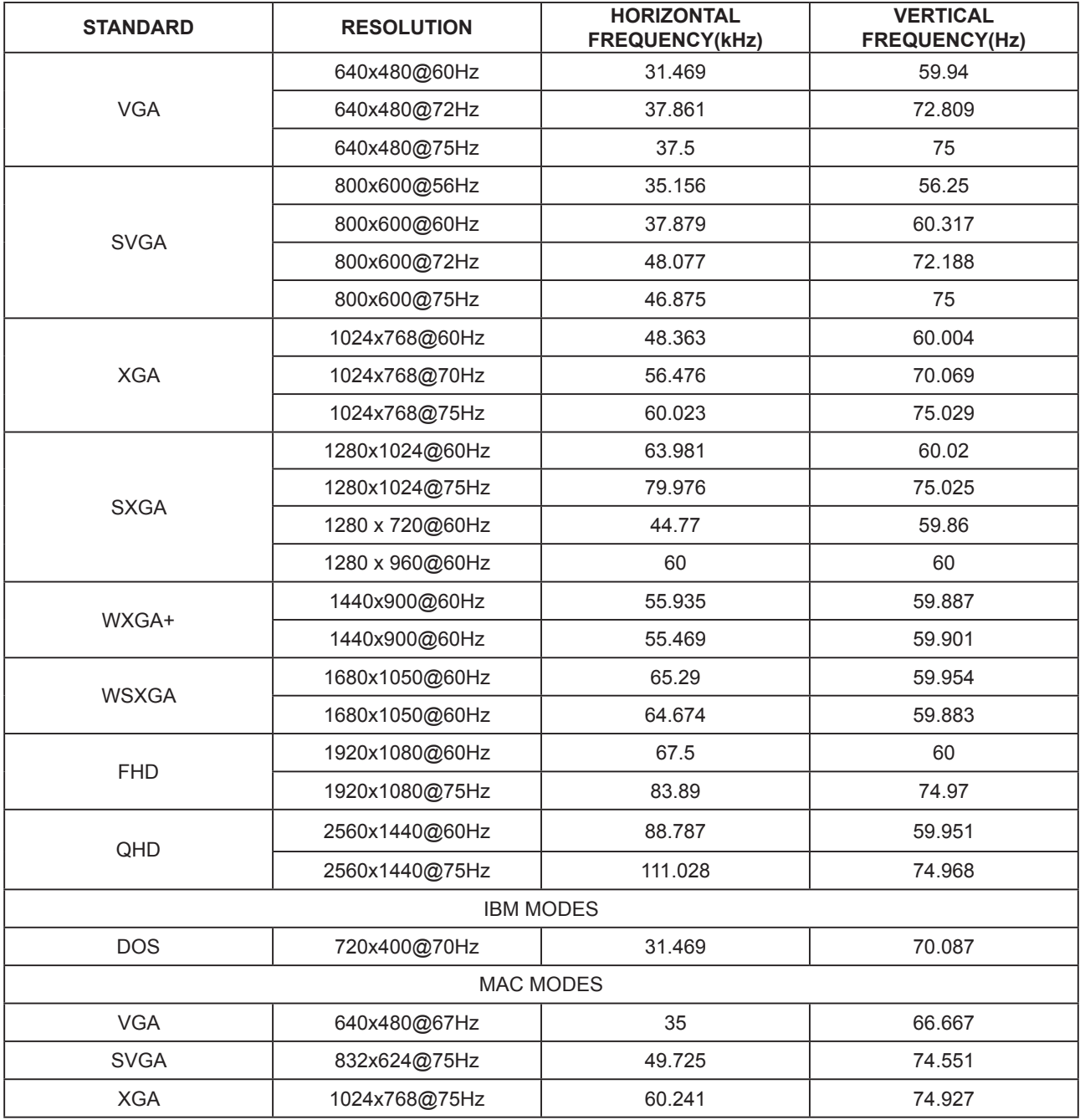

## <span id="page-30-0"></span>**Pin Assignments**

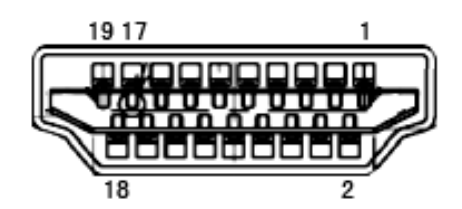

#### **19-Pin Color Display Signal Cable**

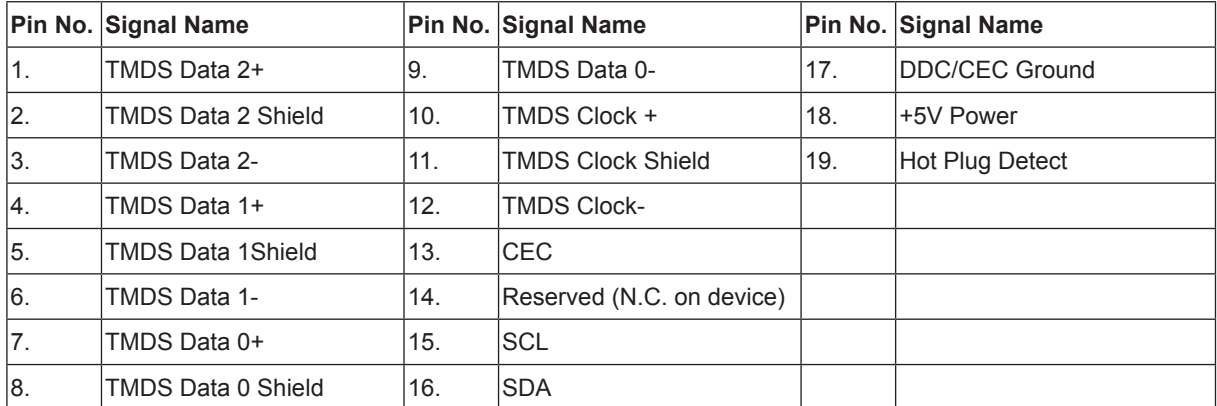

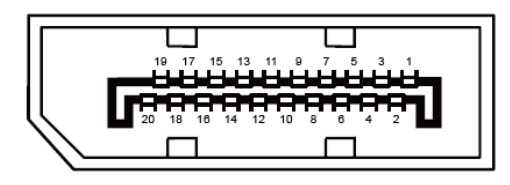

#### **20-Pin Color Display Signal Cable**

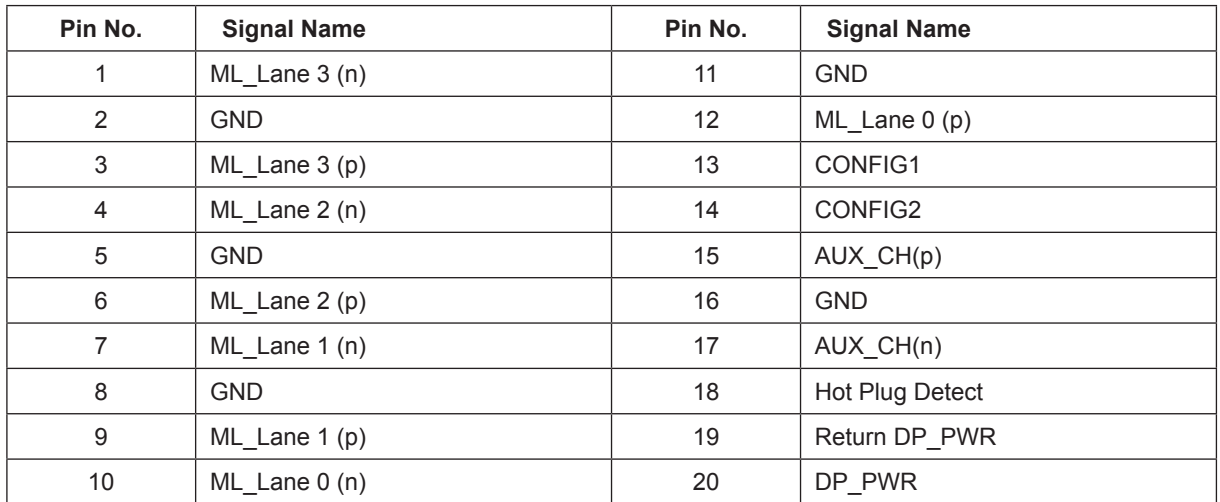

## **Plug and Play**

#### **Plug & Play DDC2B Feature**

This monitor is equipped with VESA DDC2B capabilities according to the VESA DDC STANDARD. It allows the monitor to inform the host system of its identity and, depending on the level of DDC used, communicate additional information about its display capabilities.

The DDC2B is a bi-directional data channel based on the I2C protocol. The host can request EDID information over the DDC2B channel.